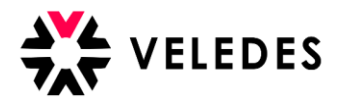

Votre 1ère connexion sur la plateforme ilias de Veledes ? Reportez-vous au document : Première connexion sur l'extranet de Veledes – Ilias 2022.

## **Procédure d'inscription aux CI**

Sur notre site Internet [www.veledes.ch](http://www.veledes.ch/), vous trouverez en haut à droite l'icône de connexion. Comme Celui-ci permet de vous connecter sur l'extranet de Veledes – Ilias 2022 avec votre login personnel.

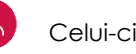

Sur la page d'accueil, vous trouverez tous vos apprentis (nouvelle réforme). Veuillez vérifier dans cette étape si tous vos apprentis sont mentionnés de manière complète et correcte. Signalez-nous les éventuelles erreurs.

## Vue d'ensemble Exemple d'entreprise formatrice, Sion (LBXVS005489123) Documents Exportation au format Excel Modifier le formateur en entreprise Modifier l'entreprise Réservations en suspens: 3 Apprentis Tous les apprentis  $\overline{\phantom{0}}$ Apprentis Contact Dates des cours Route Cantonale 3, 3977 Lens lean Exemple Module de base Smartphone Délai de réservation jusqu'au lu 08.08.2022: Renens, BM1 - Diététique & droit Réserver Profession: Assistant(e) du commerce Téléphone (privé): Téléphone (travail): de détail Module d'approfondissement: F-Mail: Alimentation & fraîcheur Login: Jean.Exemple<br>Date de naissance: 03.03.2004 Evaluation des cours Route de Saillon 5, 1926 Fully Module de base Luca Exemple Smartphone:<br>Smartphone:<br>Profession: Gestionnaire du commerce Téléphone (privé) Délai de réservation jusqu'au lu 08.08.2022: Renens, BM1 - Diététique & droit Réserver listàh eh Téléphone (travail): Variante: Expériences de vente E-Mail: Module d'approfondissement:<br>Alimentation & fraîcheur Login: Luca.Exemple Date de naissance: 01.08.2002 Evaluation des cours Route de Croix 19, 1907 Saxon Module de base Sophie Exemple Smartphone Délai de réservation jusqu'au lu 08.08.2022: Renens, BM1 - Diététique & droit Réserver Profession: Assistant(e) du commerce Téléphone (privé): Téléphone (travail): de détail Module d'approfondissement: E-Mail: Alimentation & fraîcheur Login: Sophie.Exemple Date de naissance: 18.12.2003 Evaluation des cours

Sélectionnez l'apprenti e pour laequel·le vous souhaitez réserver les dates de CI. Lors de la réservation des dates de CI, veuillez tenir compte :

- De l'école professionnelle → obligatoire
- des vacances de l'apprentie
- des formations interne

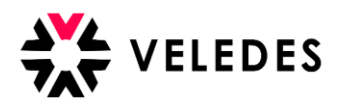

En cliquant sur "Réserver", la plateforme affiche toutes les dates de cours disponibles.

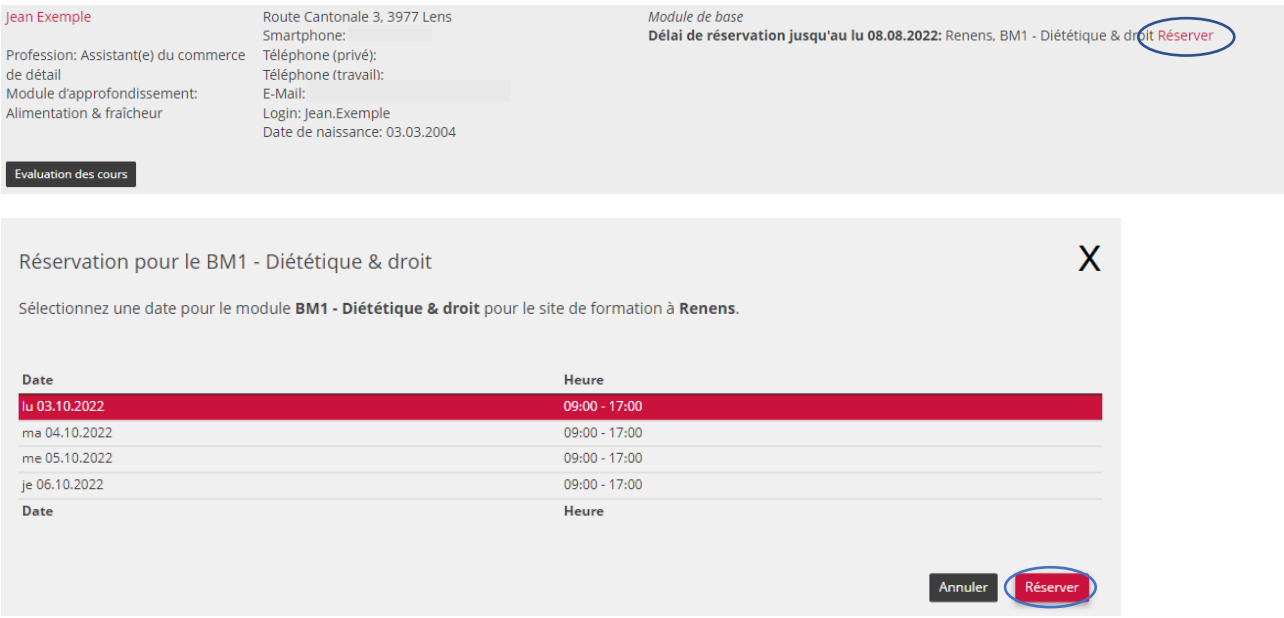

Une fois que vous avez choisi une date de cours et l'avez confirmée en cliquant sur "Inscrire", vous et l'apprenti·e recevez une confirmation de réservation par e-mail.

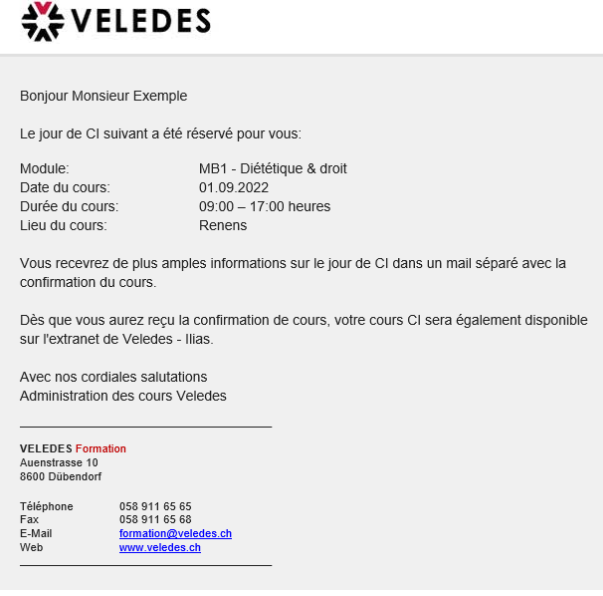

Jusqu'à la date limite d'inscription, vous avez la possibilité de modifier sans frais le jour de CI choisi.

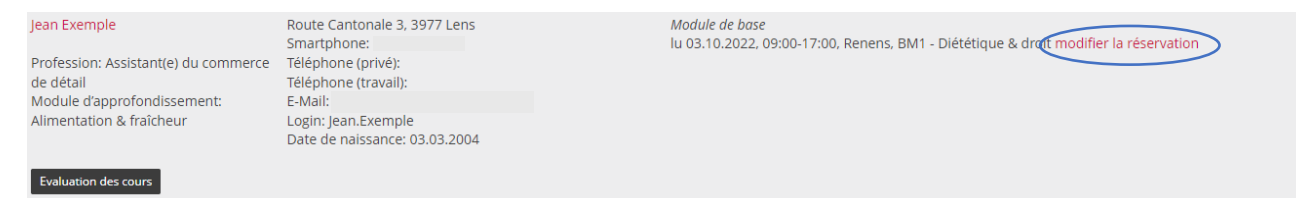

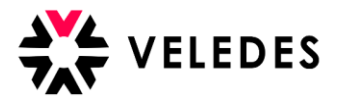

En cliquant sur "**modifier la réservation**", la plateforme vous indique les dates alternatives.

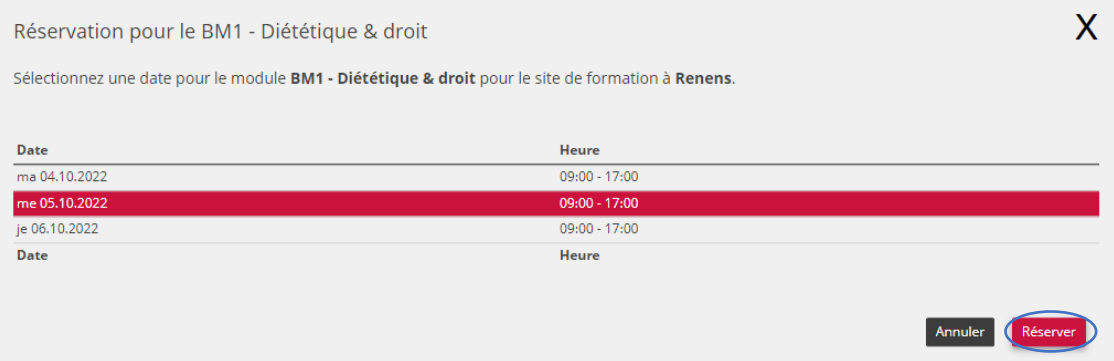

Une fois la date limite d'inscription dépassée, le bouton se transforme en "**Demande de déplacement**". Vous avez alors la possibilité de faire une demande, payante, de modification du jour de CI. Vous trouverez de plus amples informations à ce sujet dans le document "Soumettre une demande de déplacement ".

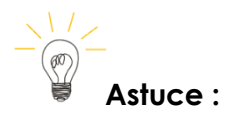

En haut à droite, vous voyez le nombre d'inscriptions en attente. Par le menu déroulant, vous avez la possibilité de filtrer l'aperçu selon les apprentis "non inscrits". Cela vous facilite la réservation des CI.

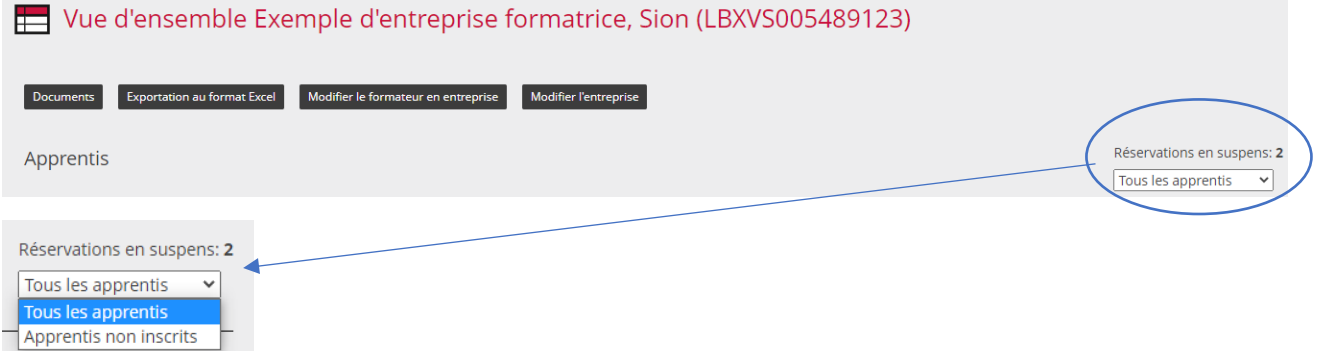